# APRIN e ラーニングプログラム(CITI Japan) 受講者マニュアル

### バージョン 3.1 系

### 第 1.2 版

#### 2017 年 10 月

一般財団法人公正研究推進協会( APRIN)

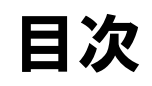

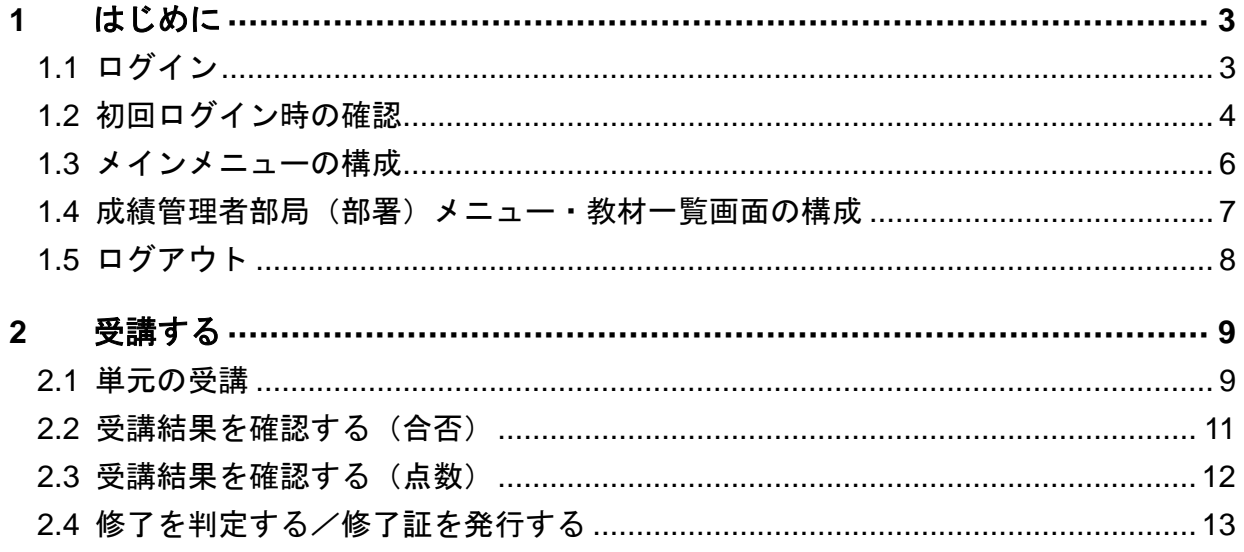

<span id="page-2-0"></span>1 はじめに

# <span id="page-2-1"></span>1.1 ログイン

APRIN e ラーニングプログラム (CITI Japan)のログイン画面を開き、ユーザ名 (ID) と パスワードを入れてください。

### **URL**:**https://edu.aprin.or.jp/**

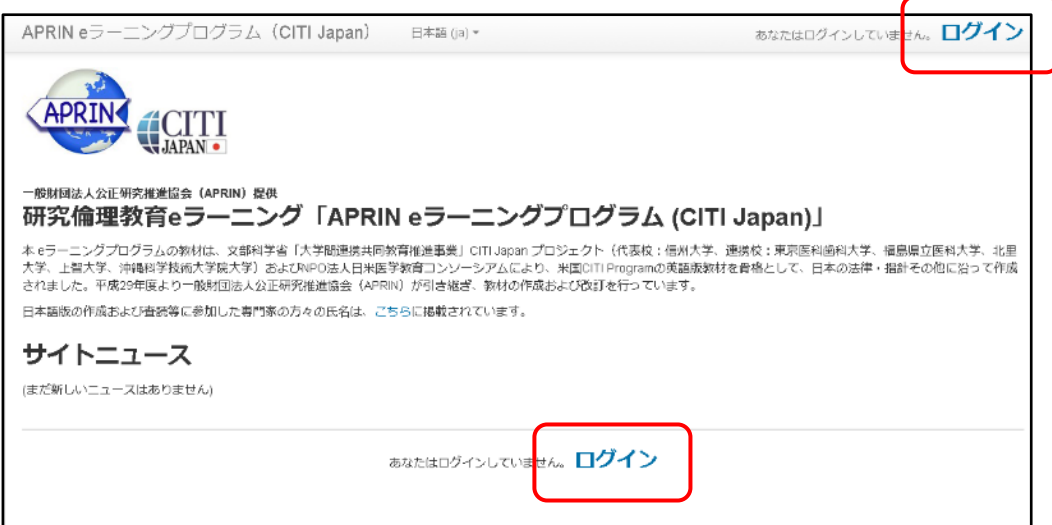

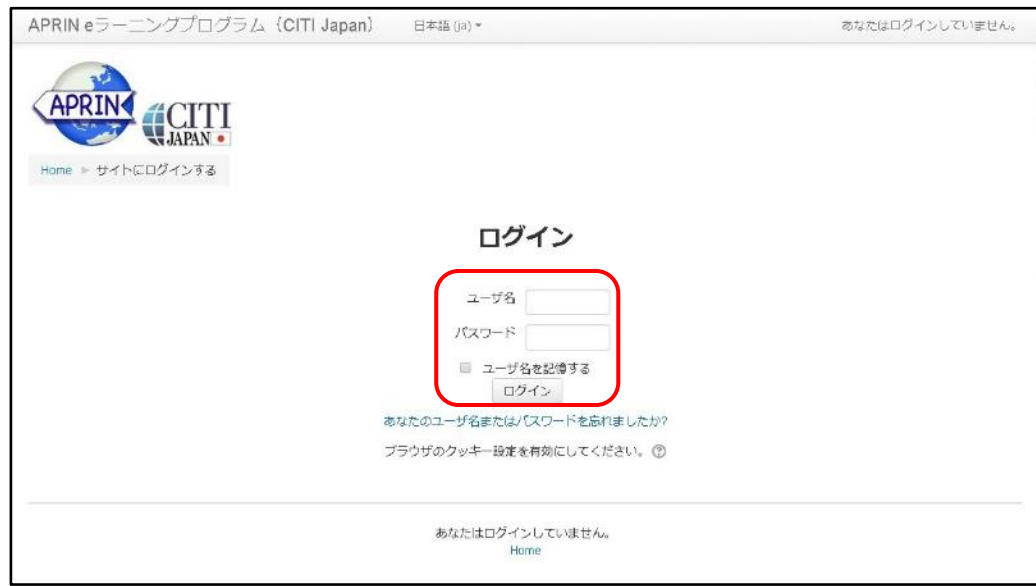

### <span id="page-3-0"></span>1.2 初回ログイン時の確認

初回ログイン時にパスワードの変更を求められた場合は、任意のパスワードを設定してく ださい。

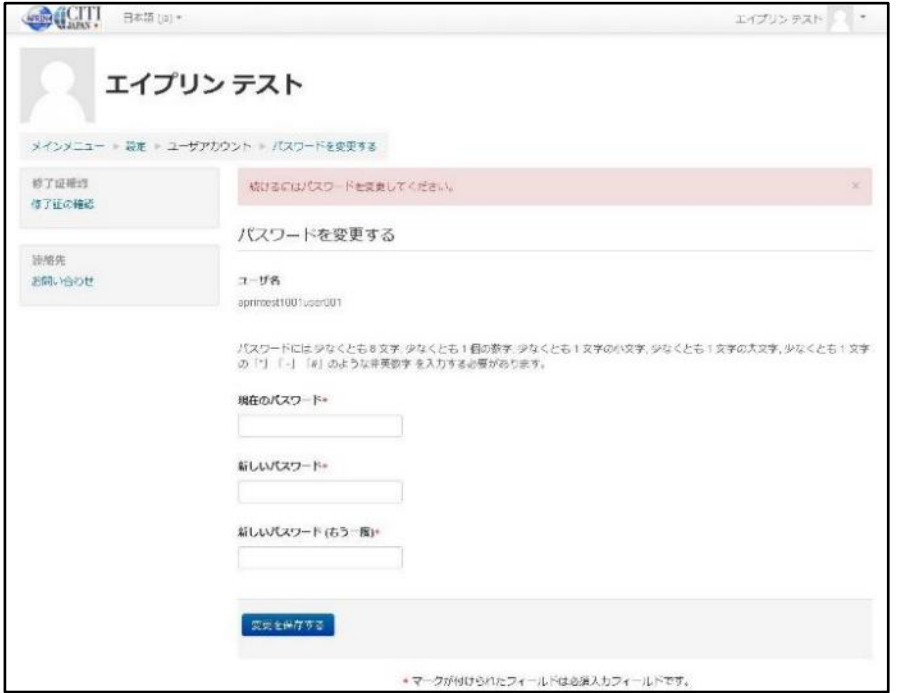

「パスワードが変更されました。」と出たら「続ける」ボタンを押してください。

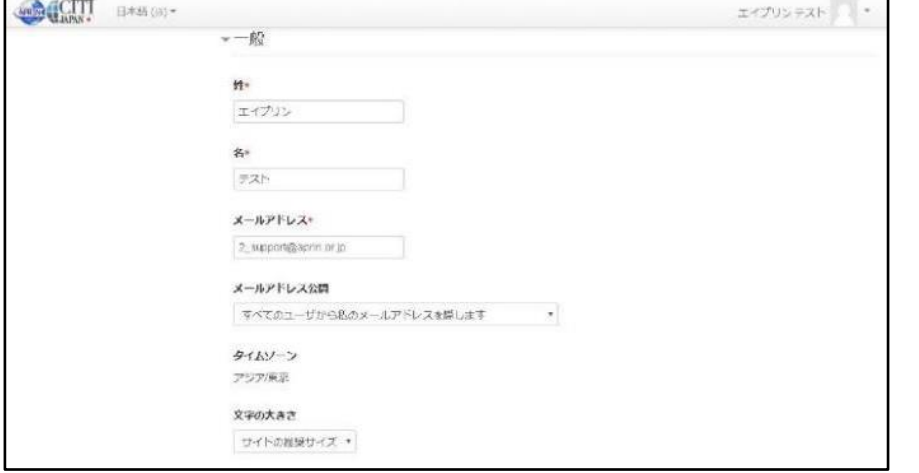

「CHECK!」に書かれた注意事項をよく読み、姓·名·メールアドレスをご確認の上、適 宜修正してください。ここで「文字の大きさ」を選択することも出来ます。

#### 【初回ログイン時、登録されているメールアドレスを必ずご確認ください】

- ·登録するメールアドレスは必ず現在利用可能なアドレスを設定してください。
- ・初回のみ、一時的にダミーのメールアドレスになっていることがございます。 ご確認の上、必ず現在利用可能なアドレスに変更してください。
- ・登録済のエラーが出る場合、システム上に既に同じメールアドレスが登録されて います。

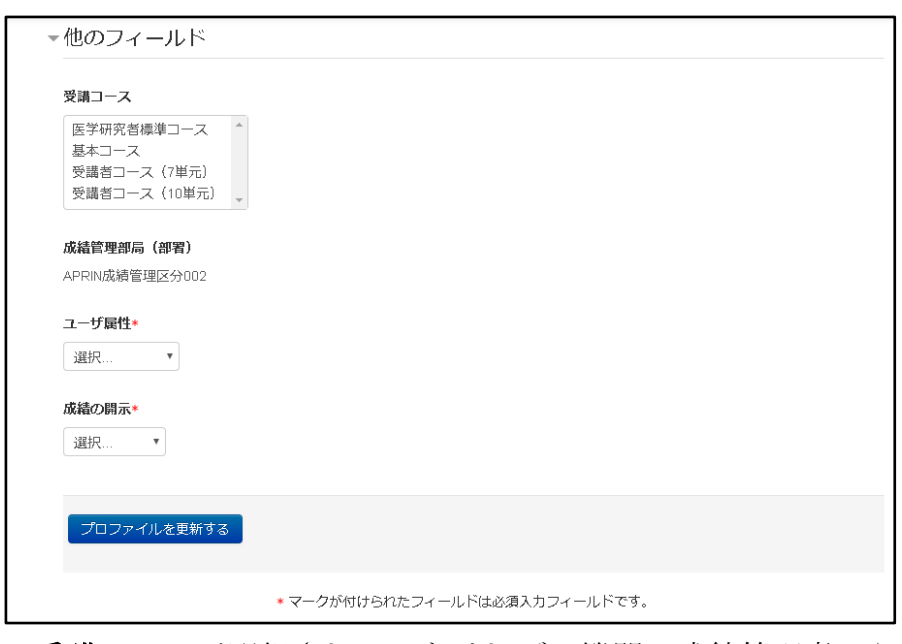

- ・受講コースが選択されていなければ、機関の成績管理者から指示されたコース を選択してください。
- ・「ユーザ属性」と「成績の開示」をプルダウンから選択してください。

#### 【成績の開示について】

- ・成績を開示するかどうかの可否を選択してください。
- ・JST 事業採択後に義務付けられる研究倫理教育の受講について、この欄を 「開示する」にした後、**APRIN e** ラーニングプログラム(**CITI Japan**)で **JST** 事業受講者コースを受講し、修了証番号を **JST** へ連絡すれば、修了が確 認されます。
- (所属機関および個人受講のアカウントで受講する場合のみ。JST で登録して受講する場合、 成績開示および修了証番号の連絡は不要です。)
- ・開示されるのは修了証に記載された以下の情報です。 発行日、所属機関、姓名、所属成績管理部局(部署)、受講コース名、 修了年月日、有効期限、修了証番号、受講単元、受講年月日

# <span id="page-5-0"></span>1.3 メインメニューの構成

メインメニューは、APRIN e ラーニングプログラム(CITI Japan)の基本画面です。

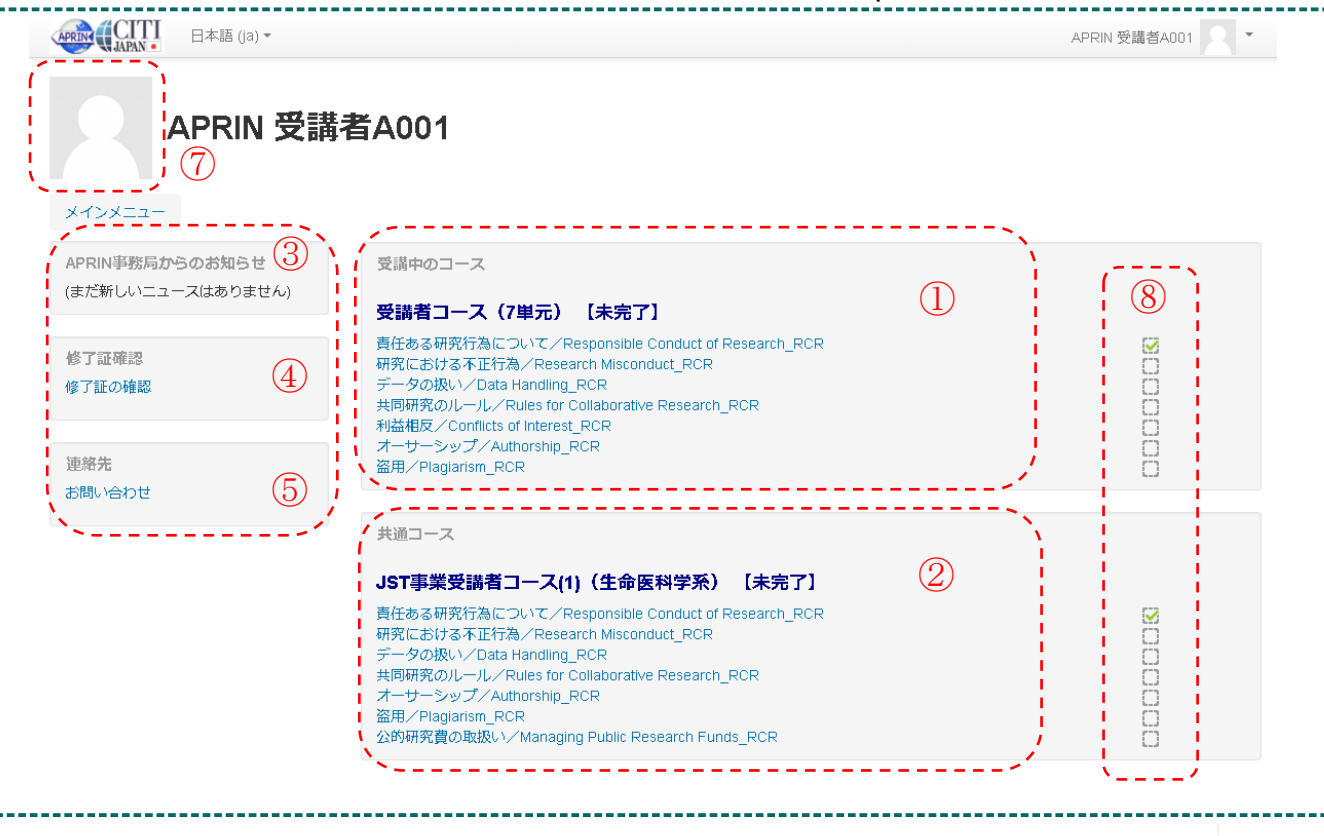

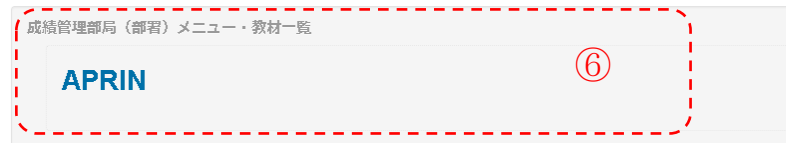

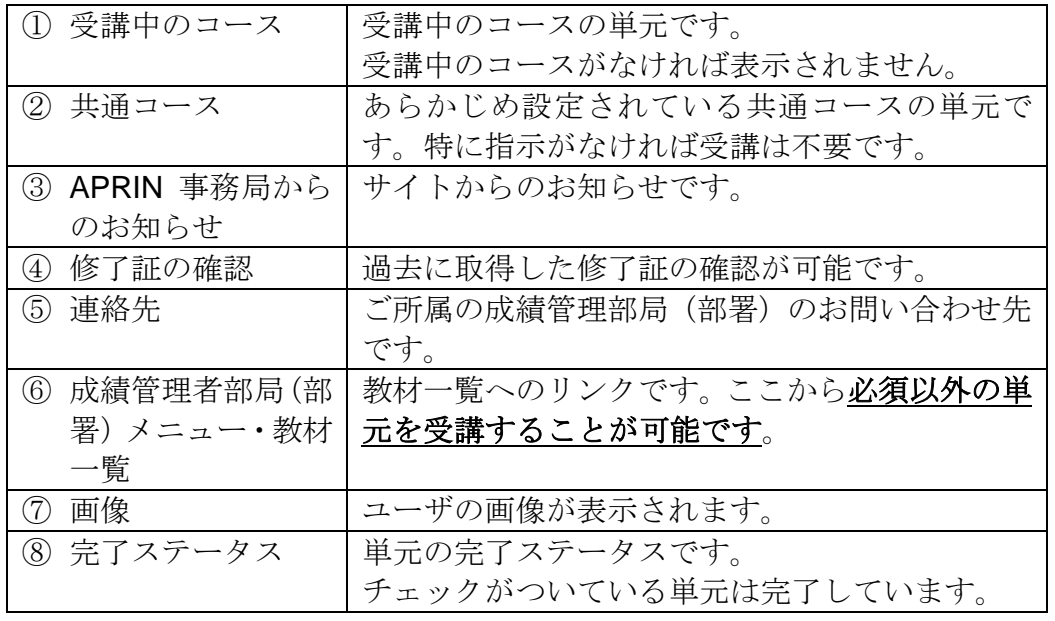

# <span id="page-6-0"></span>1.4 成績管理者部局(部署)メニュー・教材一覧画面の構 成

成績管理部局(部署)メニュー・教材一覧画面の構成は以下のとおりです。

#### **APRIN**

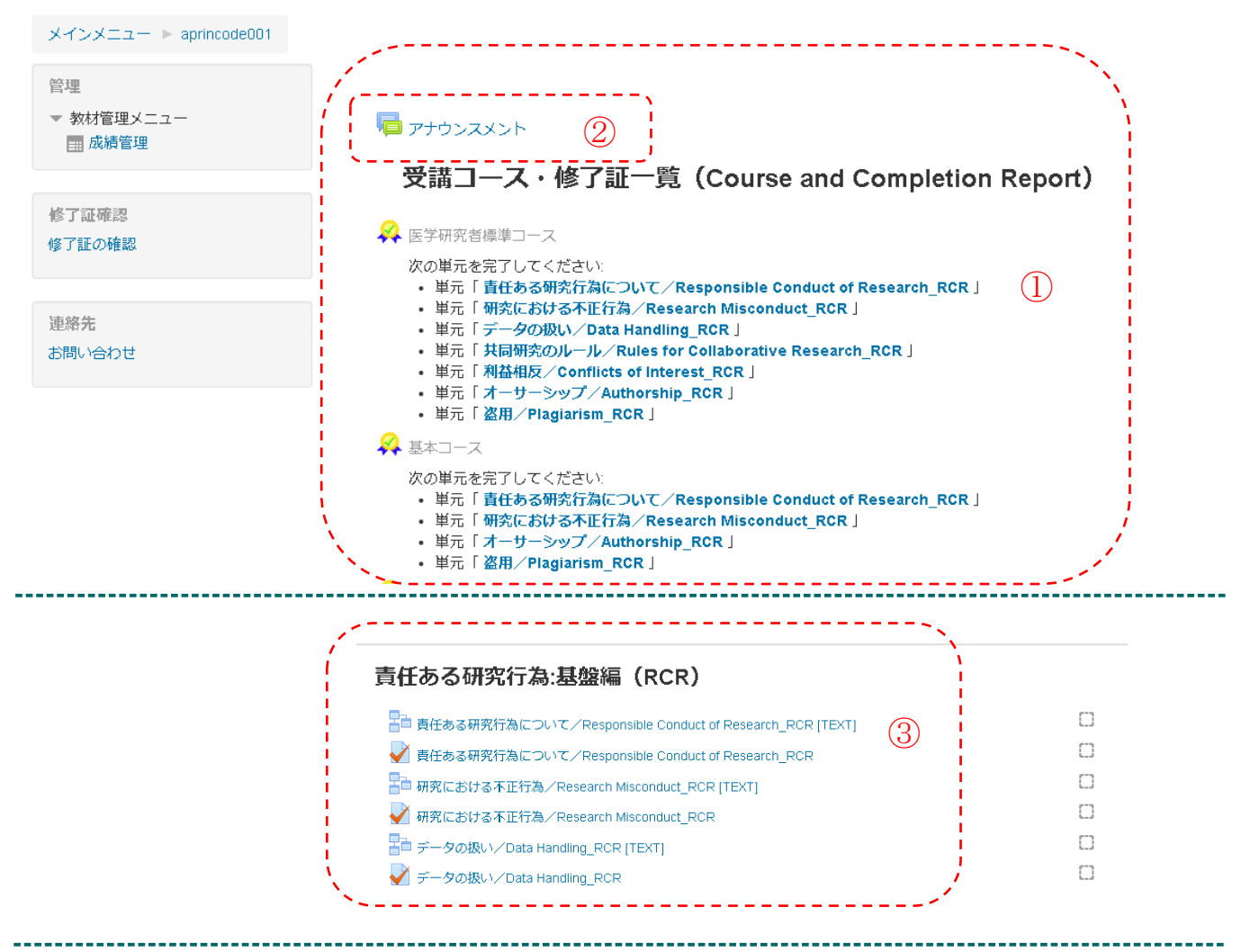

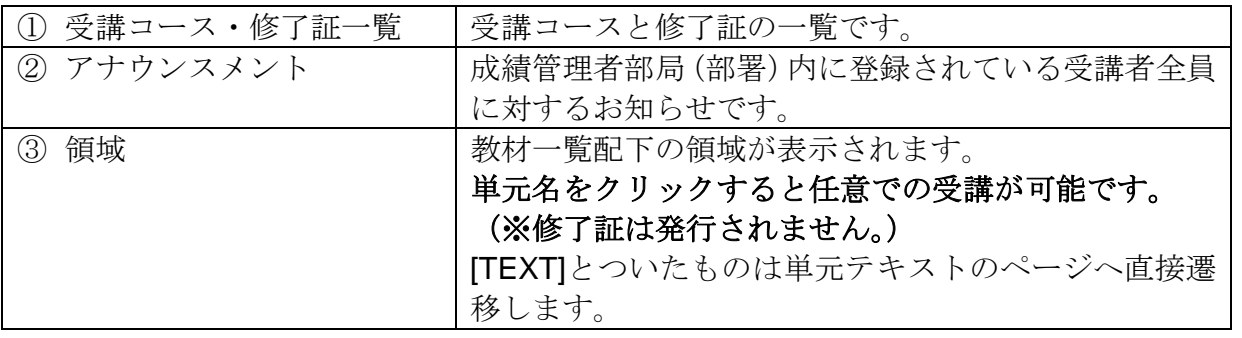

### <span id="page-7-0"></span>1.5 ログアウト

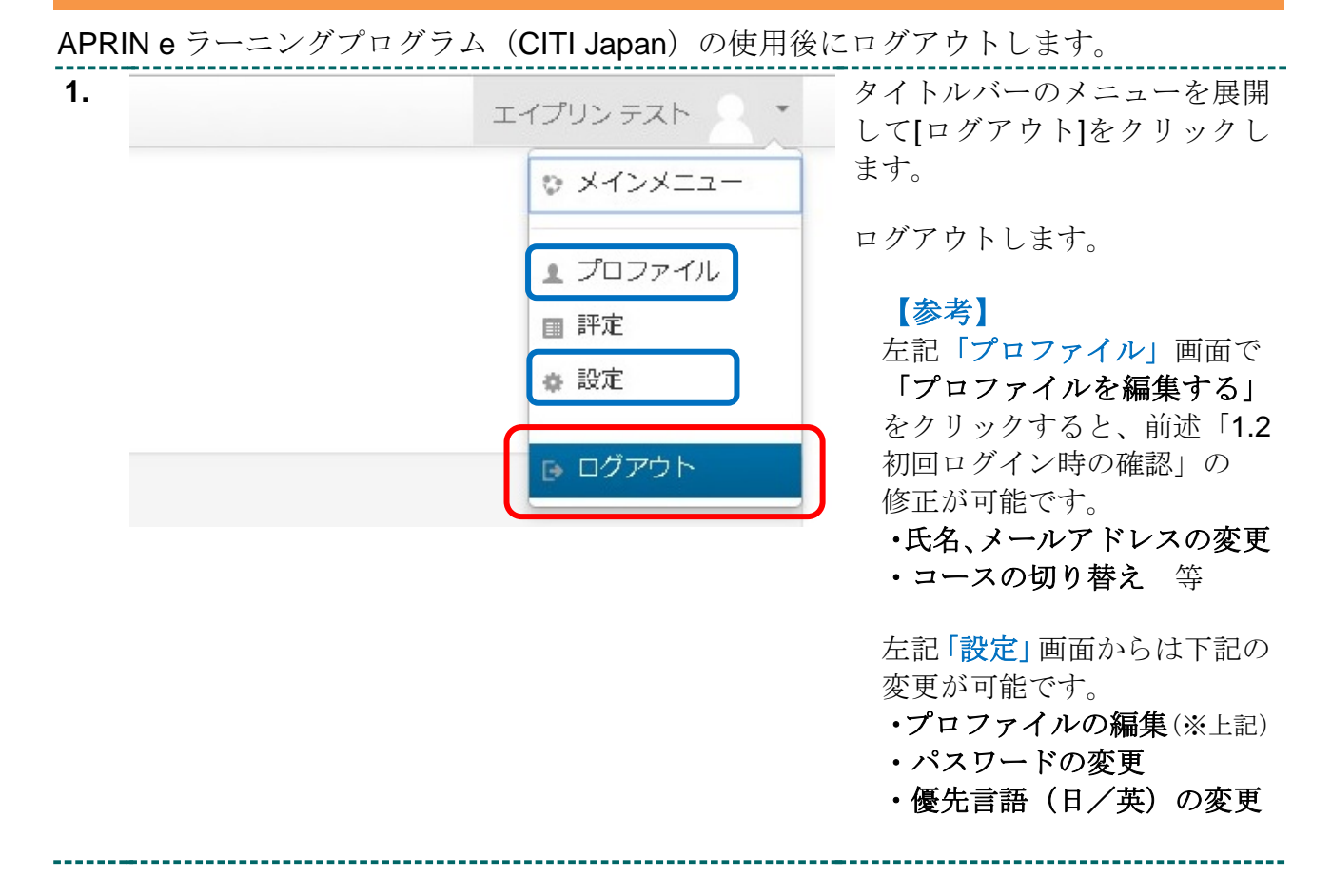

<span id="page-8-0"></span>2 受講する

# <span id="page-8-1"></span>2.1 単元の受講

ログインし、メインメニューを表示します。

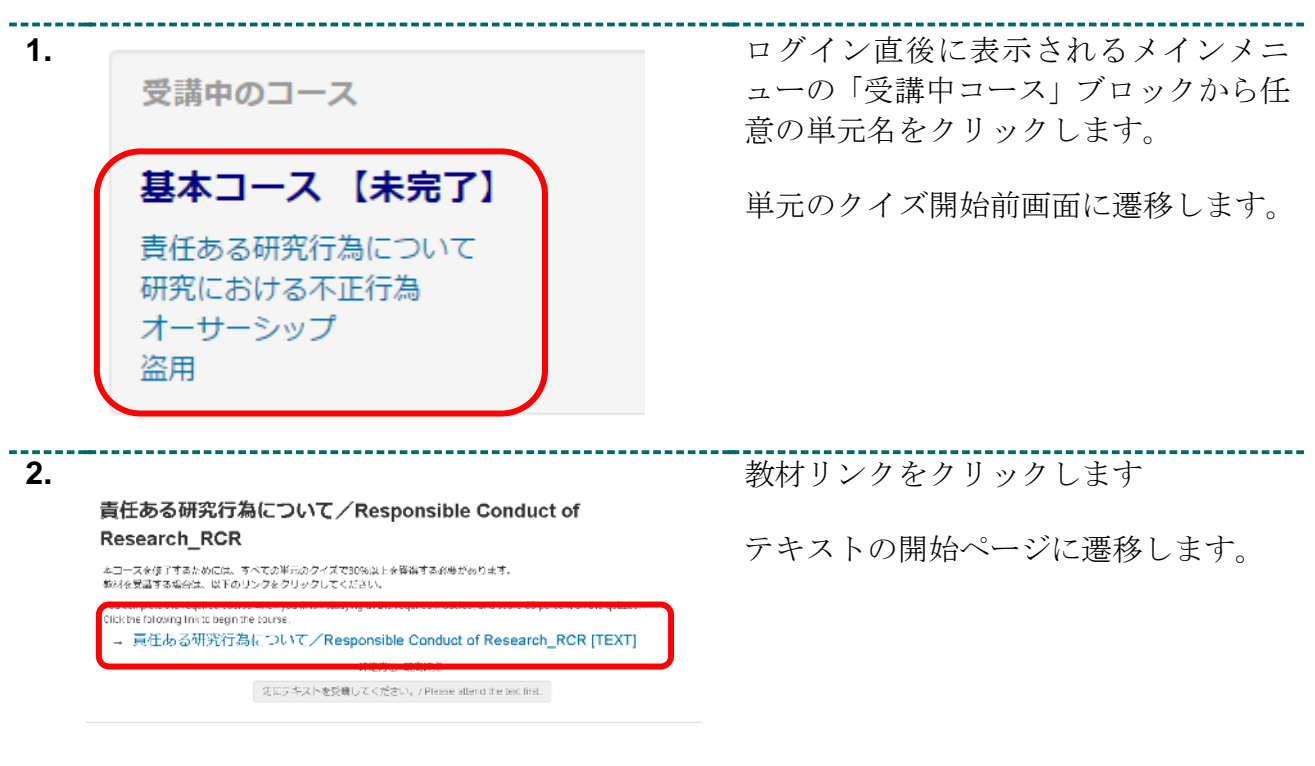

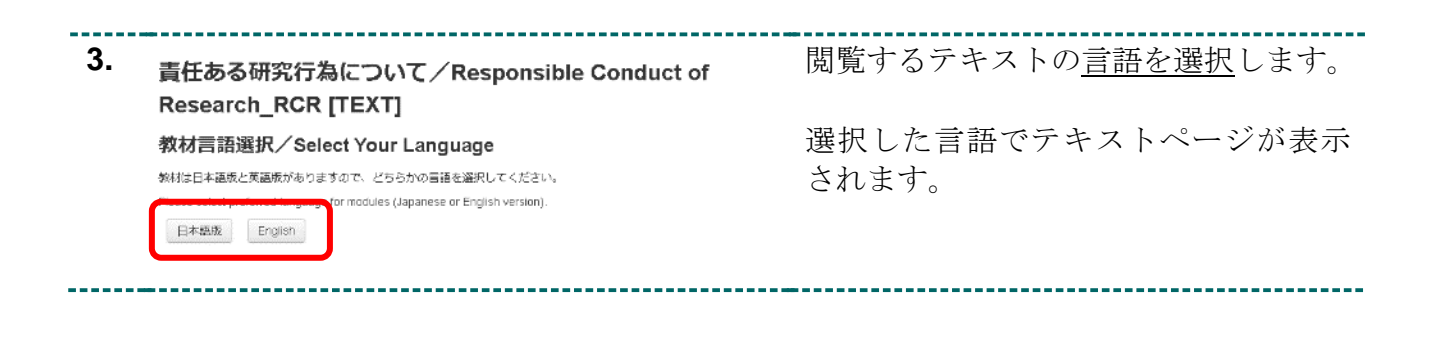

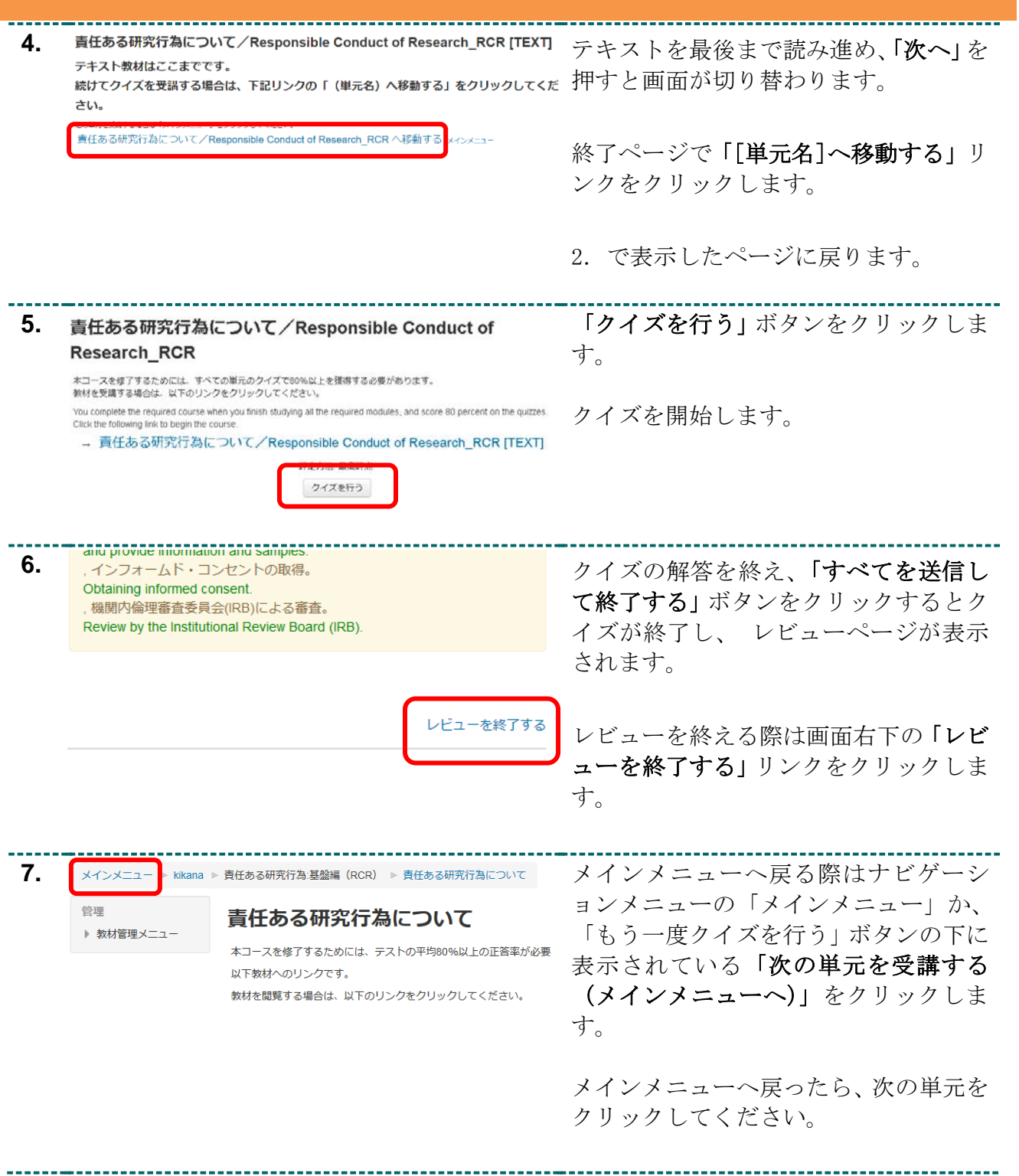

<span id="page-10-0"></span>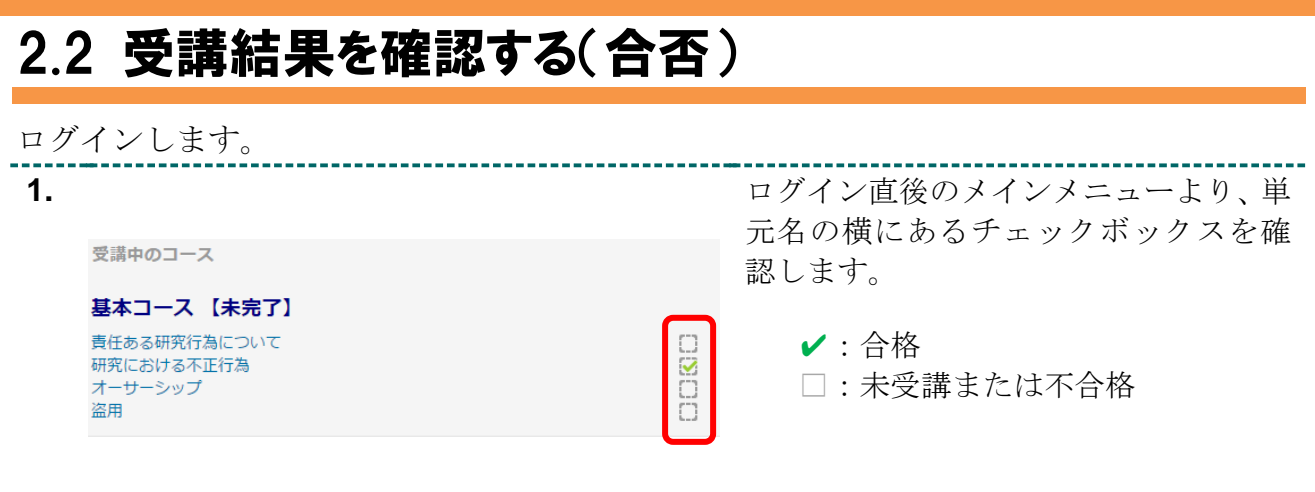

 $\sim$ 

# <span id="page-11-0"></span>2.3 受講結果を確認する(点数)

ログインします。

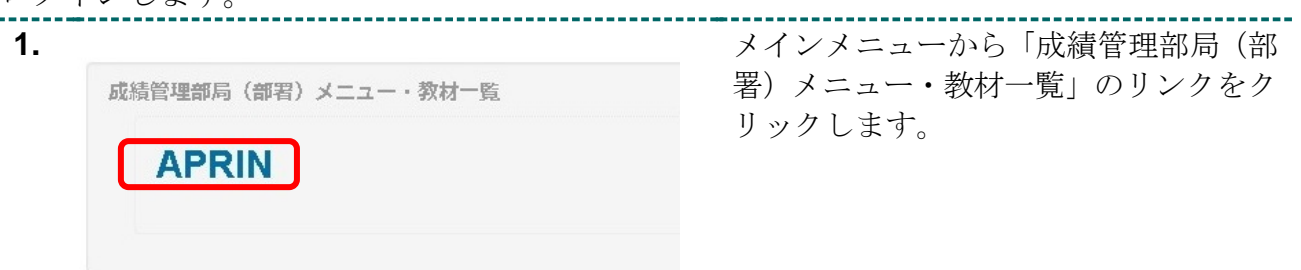

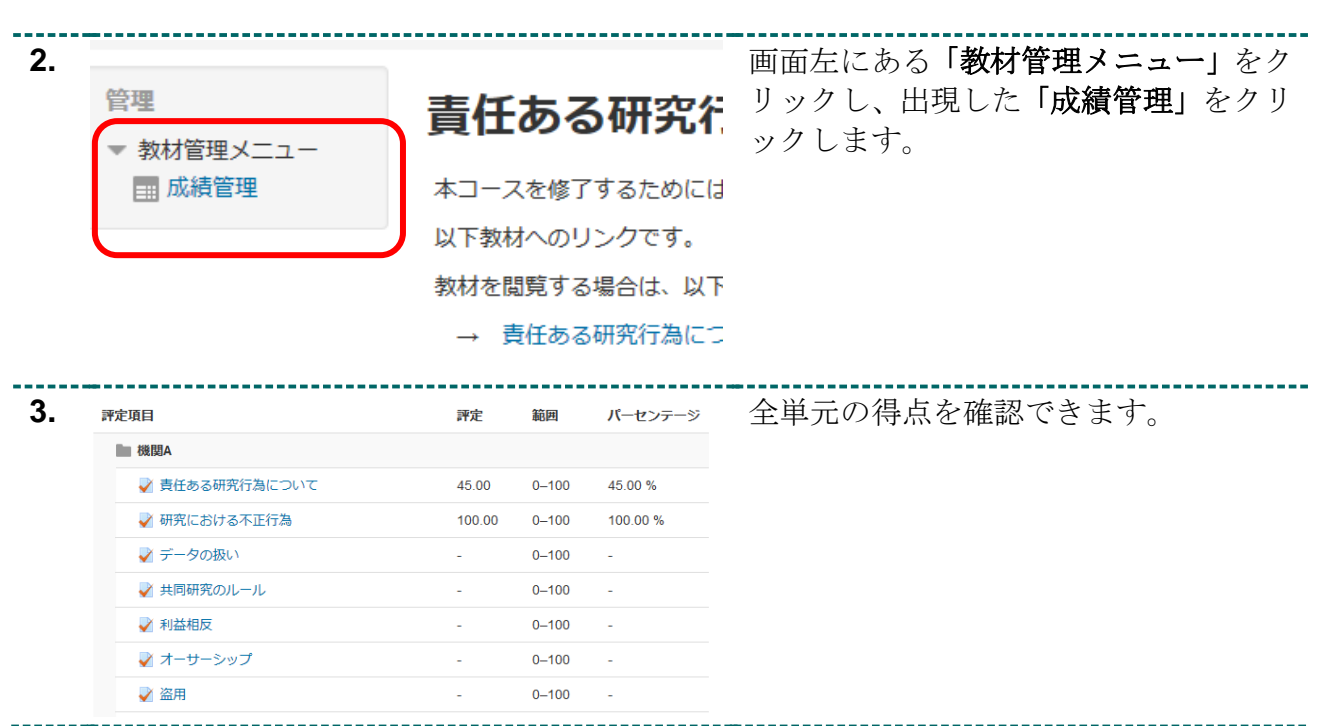

### <span id="page-12-0"></span>2.4 修了を判定する/修了証を発行する

ログインします。

修了し、修了証を発行するには受講コース内のすべての単元に合格する必要があります。 ※コースに設定された条件(受講期間など)に合致した場合に修了証が発行されます。

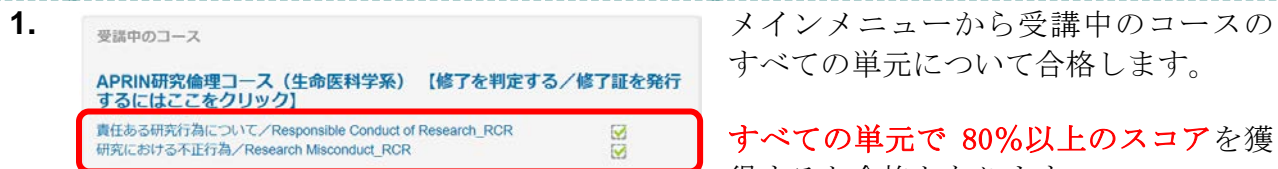

すべての単元について合格します。

すべての単元で 80%以上のスコアを獲 得すると合格となります。

この時点ではまだ修了していません。

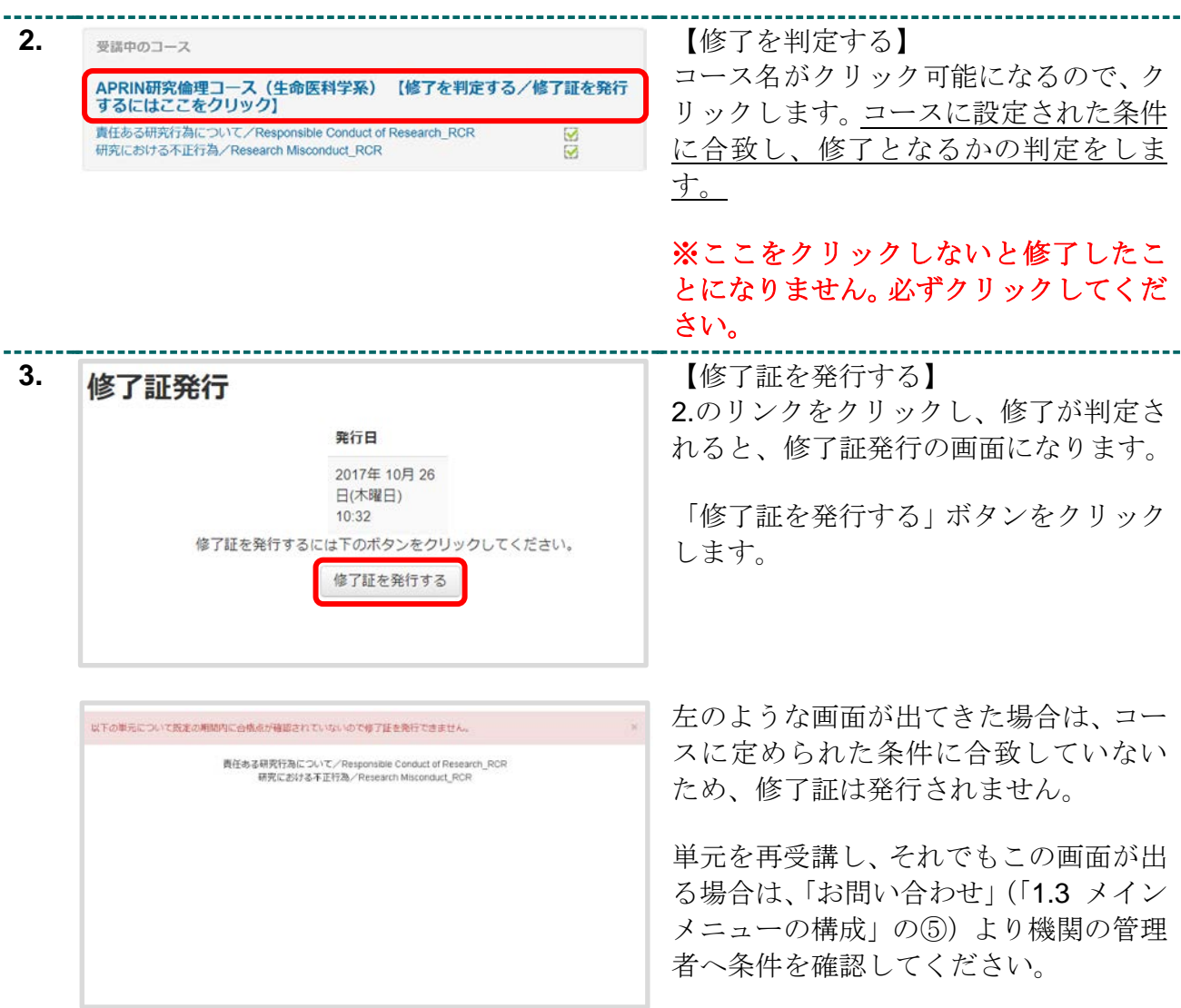

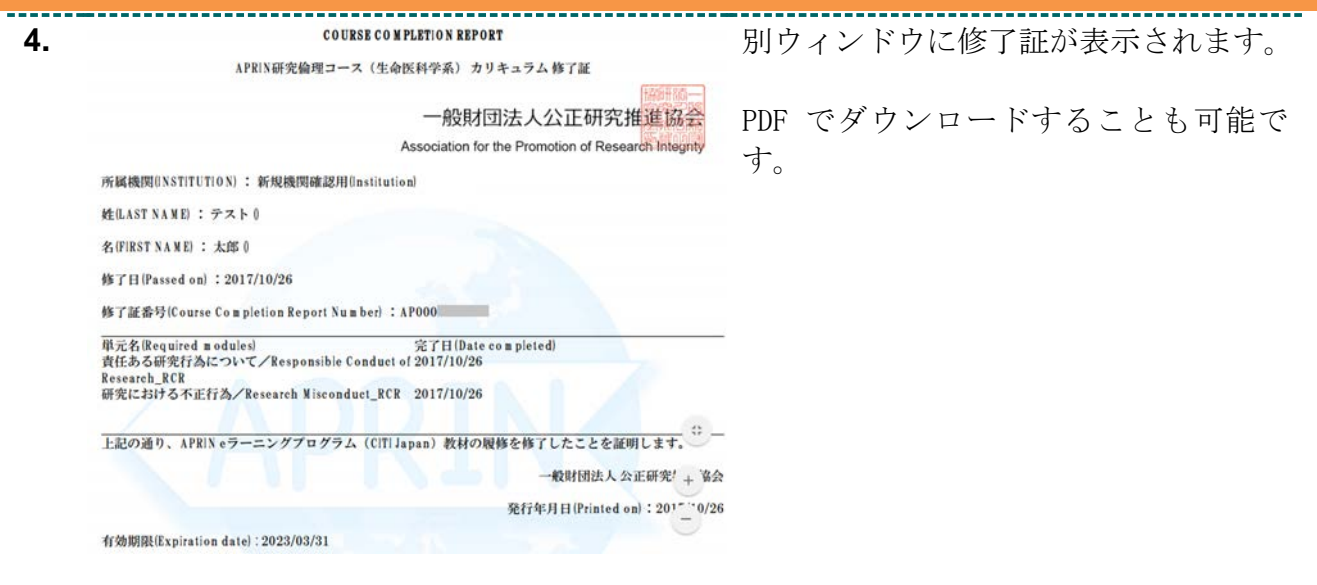

----------------

------------------------------